# Zinio Digital Magazines Quick Start Guide

Full digital copies of your favorite magazines are available through Bucks County Free Library and Zinio. Through this service you can read, share, and save digital content from numerous magazines— all from your computer or mobile device. These steps will help you get started:

- For best results, use Internet Explorer or Firefox.
- The first time you use this service you will need to create two separate accounts— an account through Bucks County Free Library which will enable you to access the library's collection of digital magazines, and an account on Zinio.com where you will view your magazines. Create your library account first. (You will create your Zinio.com account after you've chosen a magazine to check out.)

Go to [www.buckslib.org](http://www.buckslib.org) and click the link to Zinio. Click on **Create Account**.

Enter the barcode number from your library card and click on **Validate**, then fill in the form with your email address, a password and your name.

Click on **Create Account** and an email will be sent to the address you provided. (If you don't see the email, check your spam folder.)

Click on the activation link in the email to complete the process.

- Once you have created your account, you will simply log in with your email and password each time you visit the library's digital magazine collection.
- You can browse through the library's magazine collection and choose titles to  $\bullet$ check out. Click on the cover or title of a magazine you'd like to check out.
- Zinio.com will open in a separate window. Fill in the form to create your Zinio  $\bullet$ account or log in if you already have a Zinio account (this is different than the library account from the first step above).
- Once you are logged in to Zinio.com you will see titles you have checked out. If  $\bullet$ you don't see your magazines, click on **My Library**. Click on the cover of a magazine you'd like to read and it will open with Zinio Reader.

**Please note:** Select titles require Zinio Reader 4 to open. This software is not available on public computers at the library, but you can download it for free on your personal computer or mobile device.

- **Use the 'Return to Library Collection' tab on your browser to check out more magazines from the library.** If you search for magazines on Zinio.com you will only see content for sale. ('Return to Library Collection' will show up in a separate window in some browsers. If you don't see it, try using the back arrow.)
- If you are using a public or shared computer, be sure to log out of both your  $\bullet$ Zinio.com account and your library account when you are finished.

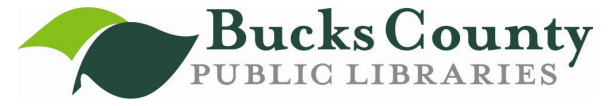

## Frequently Asked Questions

#### **Can I search for magazines to check out using the app on my device?**

The Zinio app for iPad, iPhone or Android devices will only allow you to view magazines you have already checked out. You will need to use the browser on your device or PC to check out new magazines.

#### **There are magazines in my collection that I didn't check out. Why?**

If you are using a public or shared computer, make sure you are logged in to your own accounts. You may need to log out on both the library Zinio page and Zinio.com and log back in again.

Zinio.com will occasionally offer preview magazines for you to try. These magazines will appear in your account and you can decide whether to keep them or delete them.

#### **Will I get new issues of magazines when they come out?**

No. When you check out a magazine through the library you are only checking out a single issue. Visit the library's website to find new issues of your favorite magazines and check them out.

#### **How do I remove a magazine from my account?**

Log in to your account on Zinio.com and click on **My Library**. Click on the **Edit** button, then click **Remove** beneath any magazines you don't want in your account. When you are finished, click **Done**. In the app, sort titles by date, then click on **Edit**. Click on the **X** for any magazine you want to delete.

#### **What devices can I use to read digital magazines?**

You can view digital magazines on a PC or Mac, and an app is available for iPad, iPhone and Android devices. To use Zinio on a Kindle Fire, please see the instructions on Zinio.com under **Help**. Certain titles require that you download Zinio Reader 4 to view them on your computer.

#### **The magazine pages are too small on my phone. Can I still read an article?**

Yes. Use the **Text** button on the bottom of your screen to display only the text of an article. This is not available for all publications.

#### **My family members all share one email address. Can we still use the service?**

Yes. Zinio only allows one account per email, but you can all log in using the same account information. Digital magazines can be downloaded to multiple devices from the same account.

#### **Can I download magazines and read them offline?**

Yes. You can install Zinio Reader 4 on your computer or download titles directly to the Zinio app on your mobile device.

#### **I can only see magazines for sale. Where are the free magazines?**

Make sure you are browsing magazines on the library site and not Zinio.com. Use the **'Return to Library Collection'** tab on your browser to see magazines available for checkout from the library. ('Return to Library Collection' will show up in a separate window in some browsers. If you don't see it, try the back arrow.)

### **An expanded user guide and video tutorial are available on the Bucks County Free Library Zinio login page.**